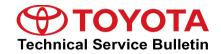

Service

Category Audio/Visual/Telematics

Section Navigation/Multi Info Display Market USA

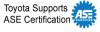

### **Applicability**

| YEAR(S)     | MODEL(S)                                            | ADDITIONAL INFORMATION |
|-------------|-----------------------------------------------------|------------------------|
| 2020 - 2021 | Highlander, Highlander HV,<br>RAV4, RAV4 HV, Tundra |                        |

### **REVISION NOTICE**

January 05, 2021 Rev2:

• Applicability has been updated to include 2021 model year Highlander, Highlander Hybrid, RAV4, RAV4 Hybrid, and Tundra vehicles.

March 19, 2020 Rev1:

The entire bulletin has been updated.

Any previous printed versions of this bulletin should be discarded.

#### Introduction

Some 2020 – 2021 model year Tundra vehicles equipped with Audio Plus (version 1186) or earlier may exhibit one or more of the following conditions:

- WiFi intermittently inoperative.
- DTC B15DB present.
- Changing the Auto Relock Timer setting also changes the Remote 2-Press unlock setting.

Some 2020 – 2021 model year Tundra, RAV4, RAV4 Hybrid, Highlander, or Highlander Hybrid vehicles equipped with Audio Plus (version 1210), or Premium Audio (version 1196) or earlier may exhibit one or more of the following conditions:

- Intermittent screen flashing.
- Intermittent "Destination Assist Unavailable" pop-up message.
- Intermittent blank screen.
- Bluetooth<sup>®</sup> intermittently disconnects.
- Abnormal radio playback after Destination Assist Call.
- "There is no playable data" pop-up message when using USB Audio.
- Unable to answer phone calls when using Apple CarPlay<sup>®</sup>.
- Clock displays the incorrect time.
- Intermittent rebooting.

Page 2 of 7

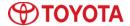

# **Audio Head Unit Software Update (Denso-Ten)**

# Introduction (continued)

- "The software version doesn't correspond" pop-up is intermittently displayed.
- Intermittent black screen when using projection navigation.
- Abnormal noise after ACC OFF/ON when using AM mode and high volume.
- "Please connect USB" pop-up message when USB is already connected.

A software update is now available to address these conditions. Follow the Software Update Procedure in this bulletin to update the software.

### **Warranty Information**

| OP CODE | DESCRIPTION     | TIME | OFP                                                                                                    | T1 | T2 |
|---------|-----------------|------|----------------------------------------------------------------------------------------------------|----|----|
| EL1916  | Software Update | 0.3  | 86140-0C350<br>86140-42A60<br>86140-42A70<br>86140-42A80<br>86140-0R370<br>86140-0R380<br>86140-0R390<br>86140-0R400<br>86140-0E340<br>86140-0E550<br>86140-0E680<br>86140-0E570 | 87 | 74 |

#### **APPLICABLE WARRANTY**

- This repair is covered under the Toyota Basic Warranty. This warranty is in effect for 36 months or 36,000 miles, whichever occurs first, from the vehicle's in-service date.
- Warranty application is limited to occurrence of the specified condition described in this bulletin.

#### **Software Update Information**

| MODEL                                               | HEAD UNIT     | SOFTWARE UPDATE FILE   |  |
|-----------------------------------------------------|---------------|------------------------|--|
| Tundra, RAV4, RAV4 HV,<br>Highlander, Highlander HV | Audio Plus    | 17TDT1NA-CA31_1256.kwi |  |
| RAV4, RAV4 HV,<br>Highlander, Highlander HV         | Premium Audio | 17TDT2NA-CA31_1256.kwi |  |

#### **MULTIMEDIA SOFTWARE FILE DOWNLOAD**

The multimedia software update file may be downloaded directly from this Service Bulletin by clicking on the file name in the table above. Once downloaded, the file may be extracted (unzipped) from the zip file and saved to a blank USB flash drive.

For USB flash drive requirements and download instructions, refer to *TIS – Diagnostics – Reprogramming – Reference Documents – Multimedia Software Download Instructions.* 

### **Software Update Procedure**

- 1. Turn ON the ignition.
- 2. Press the Menu button on the radio faceplate, then select Setup.

Figure 1.

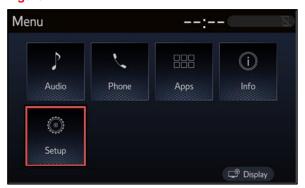

3. Select General on the Setup screen.

Figure 2.

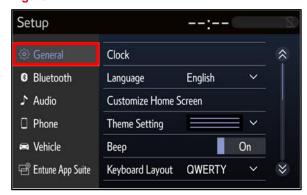

### **Software Update Procedure (continued)**

4. Scroll down and select Software Update.

5. Verify that the software version is the same or earlier than indicated in the Introduction.

Figure 3.

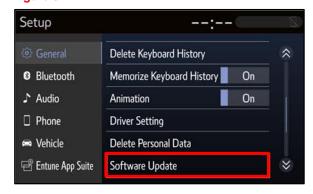

Figure 4.

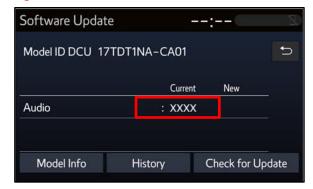

6. If the software needs to be updated, download the software from the Software Update Information section onto an empty USB flash drive.

#### **NOTE**

If the vehicle has been turned OFF, repeat steps 1 – 5 to re-enter the Software Update screen.

- 7. Insert the prepared USB flash drive into the vehicle's USB port.
- 8. Verify that the NEW software is up to date on the Software Update screen.

**Table 1. Software Version Information** 

| TYPE  | AUDIO PLUS   |      | PREMIUM AUDIO |      |
|-------|--------------|------|---------------|------|
|       | CURRENT      | NEW  | CURRENT       | NEW  |
| Audio | 1186<br>1210 | 1256 | 1191<br>1196  | 1256 |

## **Software Update Procedure (continued)**

9. Select the Update Software button in the lower right-hand corner.

Select OK on the Software Update Detail screen.

 Select Agree on the Terms of Service screen.

Figure 5.

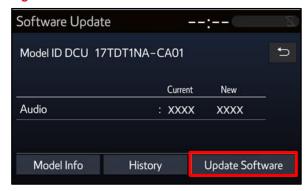

Figure 6.

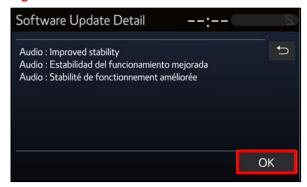

Figure 7.

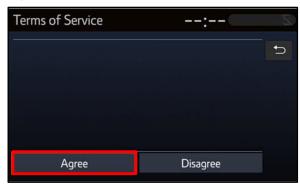

**TOYOTA** T-SB-0146-19 Rev2 October 16, 2019 Page 6 of 7

# **Audio Head Unit Software Update (Denso-Ten)**

### **Software Update Procedure (continued)**

12. Select Yes on the "Would you like to start the software update?" pop-up.

13. Once the head unit begins installation, the update will take approximately 10 minutes.

#### **NOTE**

- Do NOT turn OFF the ignition or ACC BEFORE the software is ready for updating.
- Do NOT remove the USB flash drive until instructed in step 17.
- When the "The software is ready for updating" screen appears, turn OFF the ignition.

Figure 8.

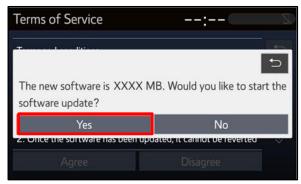

Figure 9.

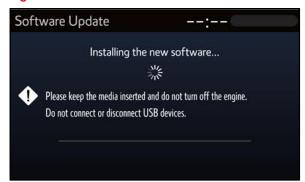

Figure 10.

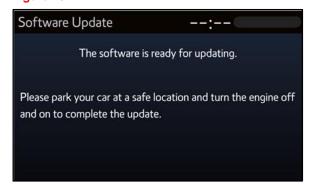

### **Software Update Procedure (continued)**

**(P) TOYOTA** 

- 15. Turn the ignition ON to complete the software update.
- 16. AFTER turning the ignition ON, the Software Update screen will appear. Do NOT turn OFF the ignition or remove the USB flash drive. The head unit will reboot during this time.

17. Once the software update is complete and the Home screen appears, remove the USB flash drive.

18. Perform steps 3 – 6 to verify the software version matches the current software version information table below.

Figure 11.

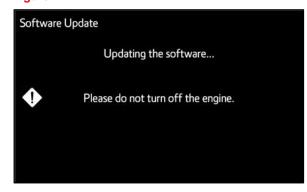

Page 7 of 7

Figure 12.

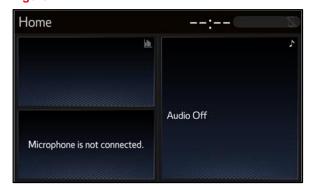

Figure 13.

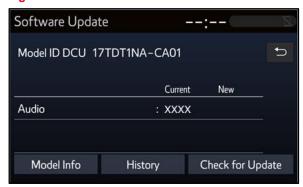

**Table 2. Software Version Information** 

| TYPE  | AUDIO PLUS |     | PREMIUM AUDIO |     |
|-------|------------|-----|---------------|-----|
|       | CURRENT    | NEW | CURRENT       | NEW |
| Audio | 1256       | -   | 1256          | _   |